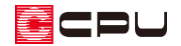

「壁量(建築基準法)」の NG 解消方法【壁量チェック】

文書管理番号:1186-03

## Q .質 問

壁量チェックのチェック結果の「壁量(建築基準法)」で NG がある。どのように修正したらよいか。

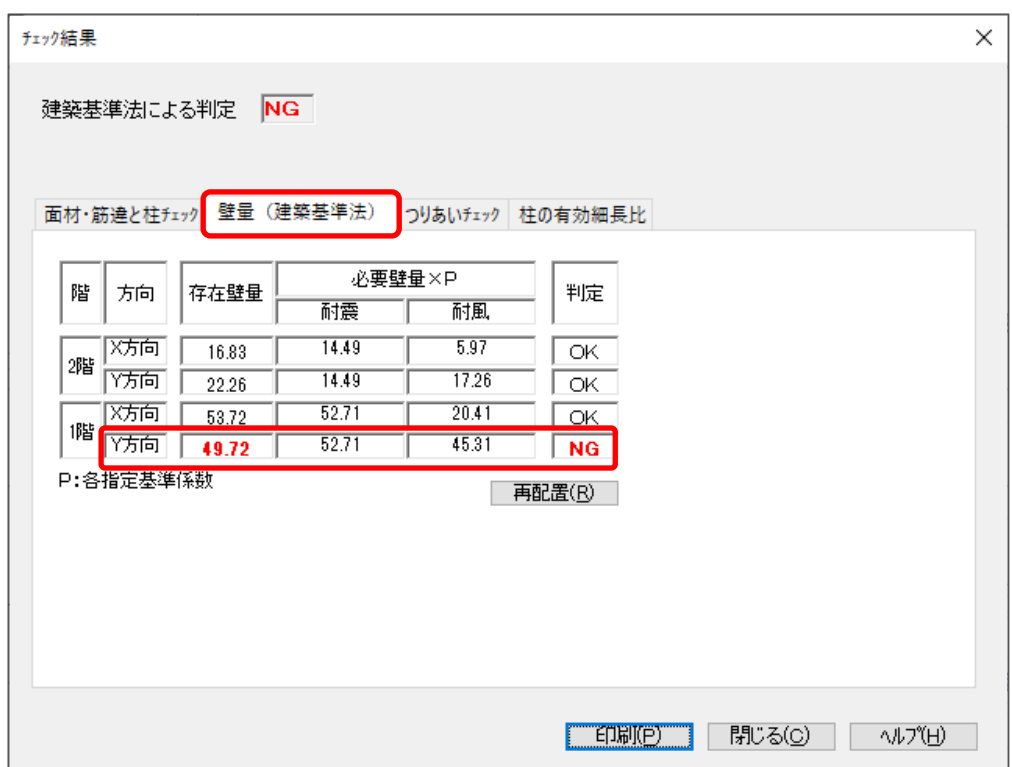

## A .回 答

(壁量チェック)の (耐力壁)で配置した面材・筋違の壁量(存在壁量)が、建築基準法を満たすた めに必要な壁量(必要壁量)に達していない場合に「NG」になります。

確認が必要な部分は赤文字で表示されるため、該当する階・方向の耐力壁を<sup>■■</sup>(耐力壁)から修正しま す。

 $\blacksquare$ 

ここでは、1階 Y 方向が必要壁量 「52.71」 (必要壁量は、耐震・耐風のうち大きい値を採用) に対して、 存在壁量が「49.72」で必要壁量に達しておらず NG になったため、耐力壁を変更または追加し、Y 方 向の壁量を増やします。

また、壁量チェックの画面では、各階ごとの画面下と右に、必要壁量と存在壁量を示すバーメーターが 表示されます。

(チェック結果の表示)の「壁量(建築基準法)」で NG になった場合は、バーメーターで存在壁量と 必要壁量を確認します。

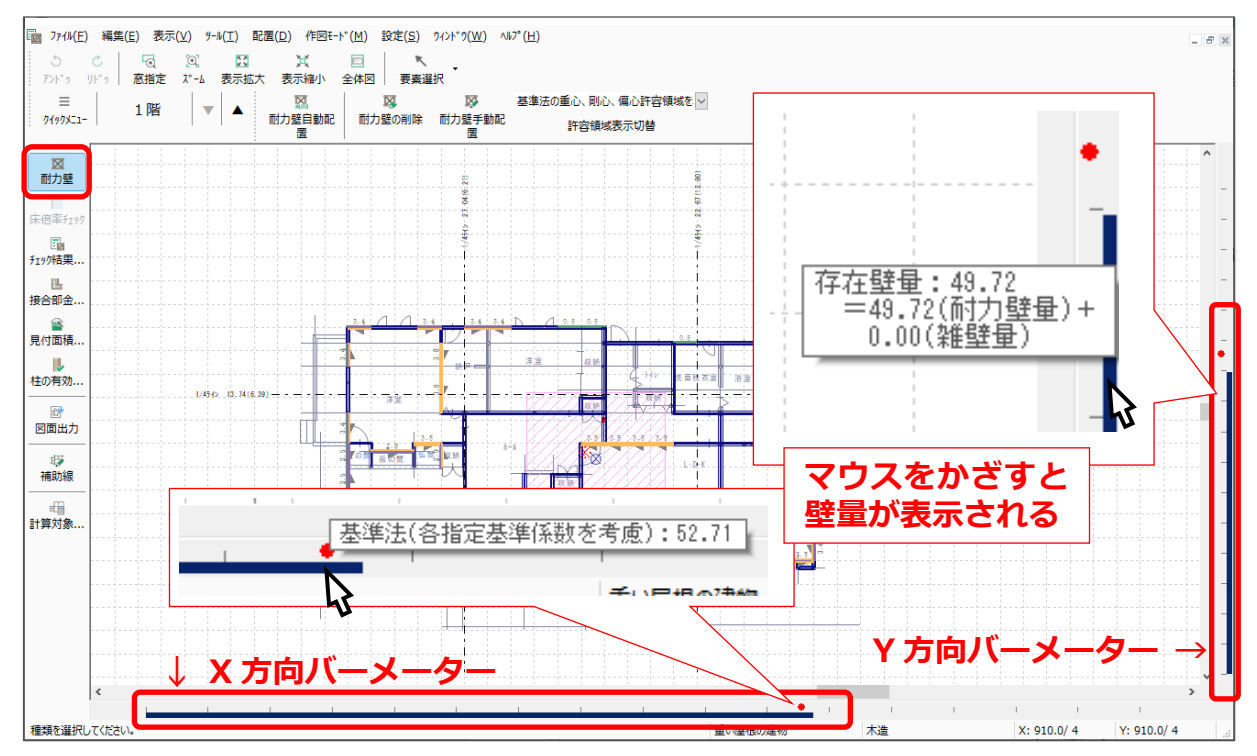

● (赤色の丸):必要壁量

「壁量計算用床面積×係数」で求められる地震に関する必要壁量と、「見付面積×係数」で求められる 風に関する必要壁量のうち、大きいほうを採用した建築基準法を満たすために最低限必要な壁量 ■ (紺色のバー):存在壁量 (耐力壁量)

「耐力壁の実長×壁倍率」で求められる、現在配置されている壁量のうち耐力壁にあたる壁量

【参考】

(耐力壁自動配置)では、「設定」⇒「準備入力」⇒「詳細設定」の「耐力壁」タブで設定してい る面材・筋違が自動配置されます。

2PU

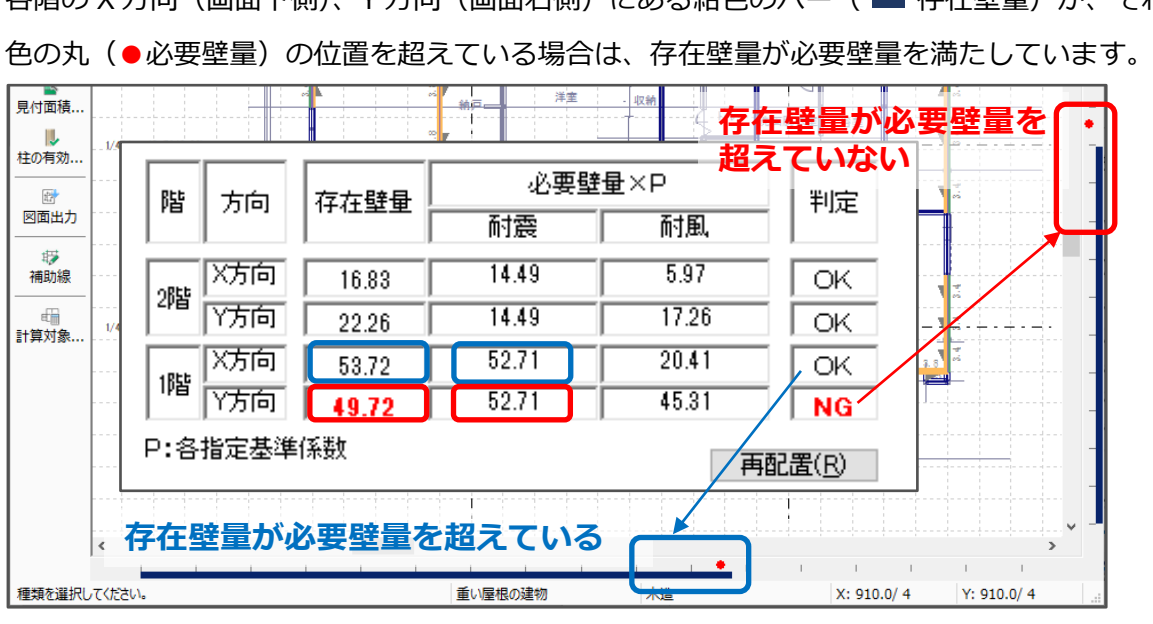

各階の <sup>X</sup> 方向(画面下側)、Y 方向(画面右側)にある紺色のバー(■存在壁量)が、それぞれの赤

 $\overline{\mathbf{M}}_{(\overline{\mathsf{m}})\mathcal{D}}\overline{\mathbf{W}}_{(\overline{\mathsf{m}})\mathcal{D}}$  (雪力壁)(耐力壁手動配置)から、配置する面材・筋違を選択し、起点–終点で耐力壁を配置 します。

\* ここでは、B:筋違「木製筋違い(4.5 ㎝×9 ㎝)たすき掛け」、C:内部面材「(大壁)石膏ボー ド」に設定します。

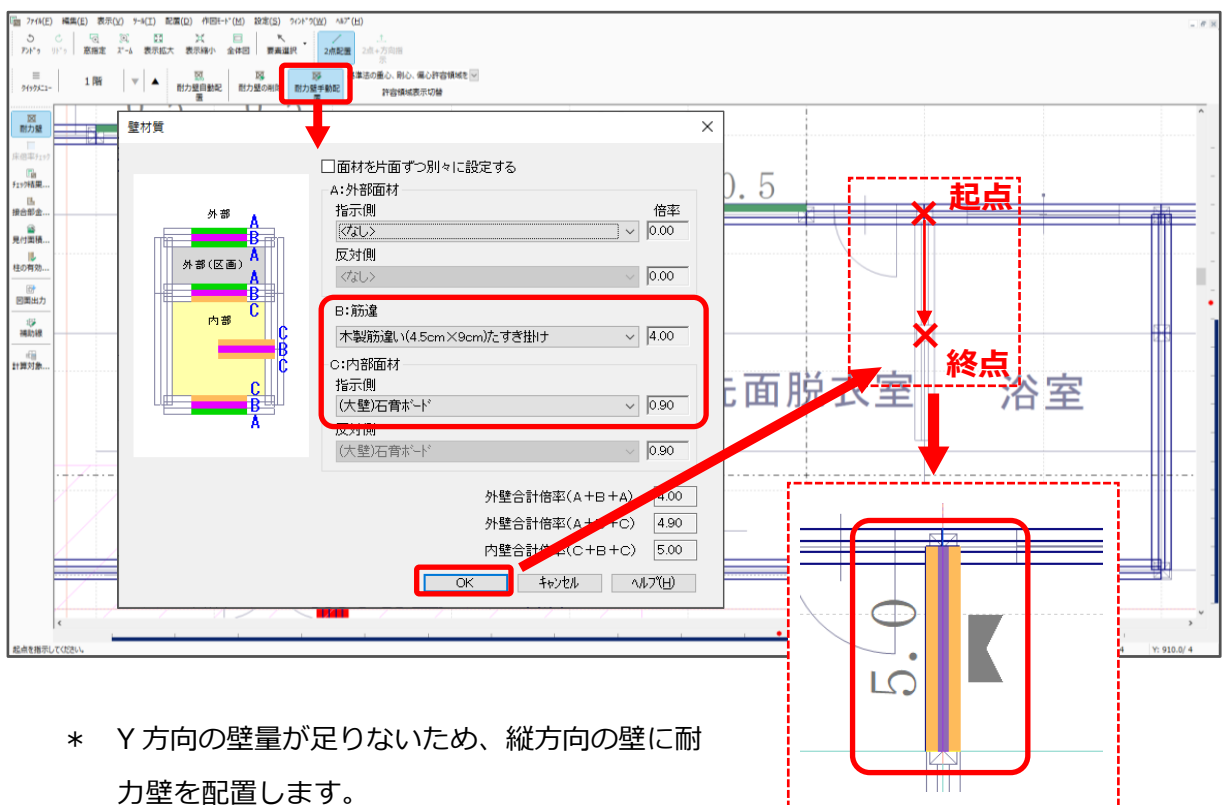

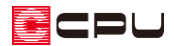

**TIME** 

\* Y 方向の壁量が増えたことで、存在壁量が必要壁量より大きくなりました。

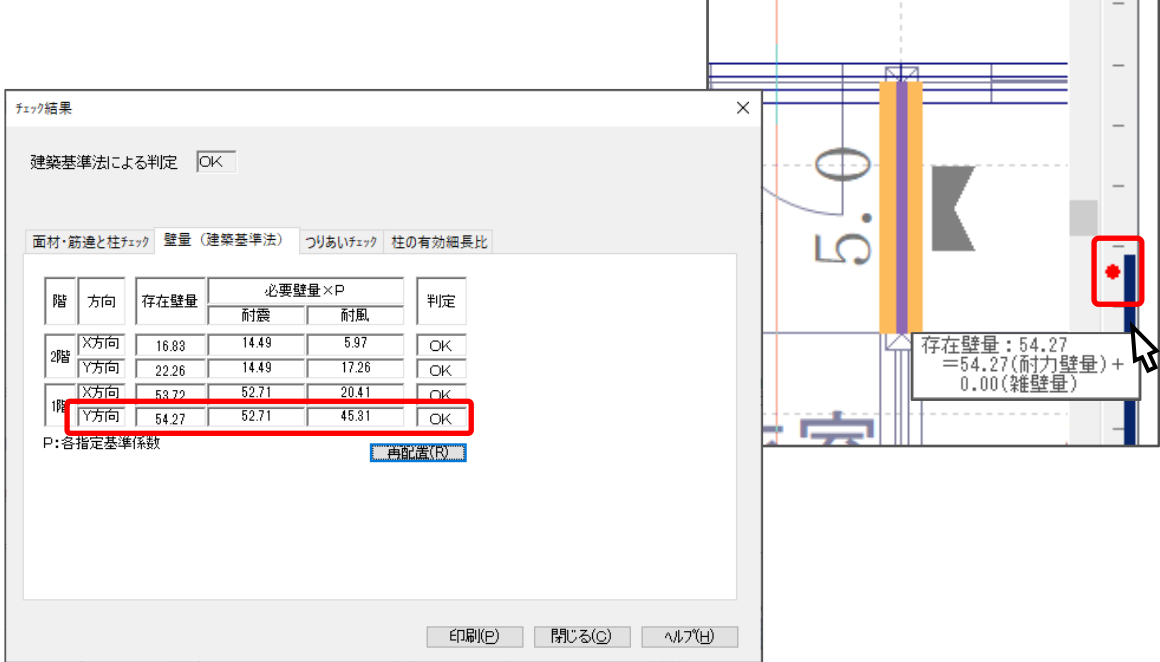

 $\Box$ 

┱

## 【注意】

存在壁量が必要壁量を満たしても、壁量のつりあいが取れていない場合、建築基準法による判定は NG のままです。壁量のつりあいが取れるよう、面材・筋違の位置や壁の種類などを考慮して配置 する必要があります。

詳しくは、こちらをご覧ください。

[\[1187\] 「つりあいチェック」の](http://faq.cpucloud.jp/faq/data/as_1187.pdf) NG 解消方法【壁量チェック】